# **User Manual iiotsys™ IoT Switch (Mobile Application)**

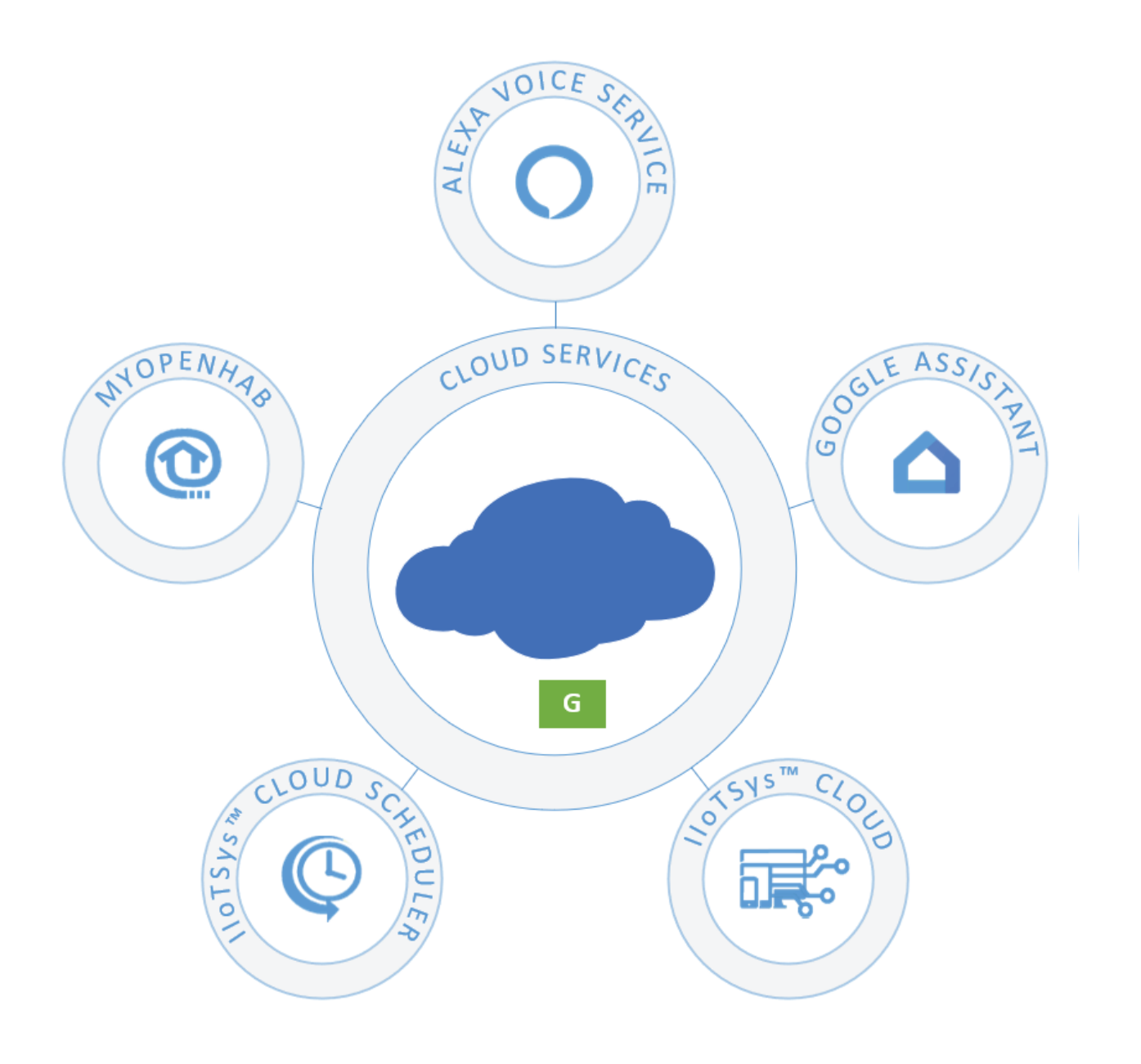

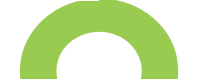

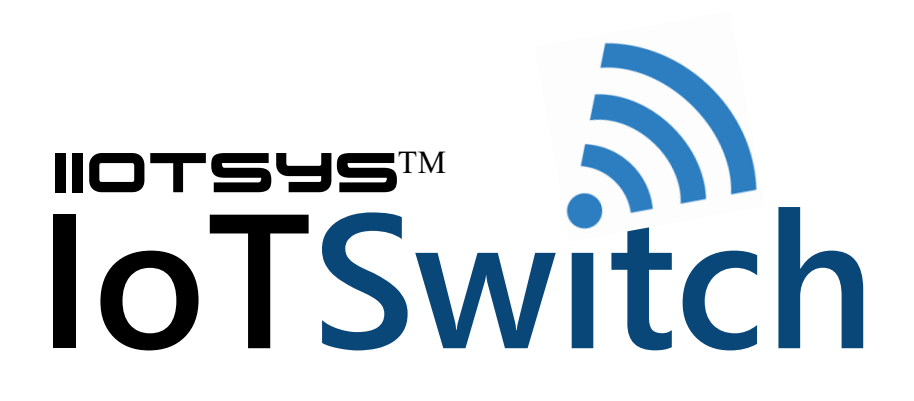

Android: iot-switch-v1.56.13

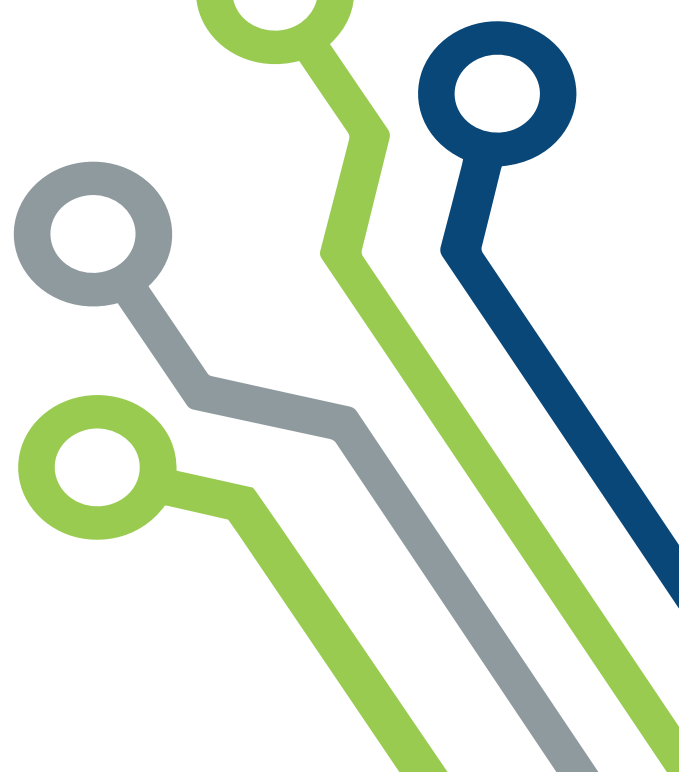

This iiotsys™ IoT Switch is designed to be setup using a Mobile Application available on Google Play Store or by use of our free software home automation server iiotsys™ (Web Application).

WARNING! - Please adhere at all times to the electrical specification limits of the IoTSwitch Model that you have purchased. CAUTION! - Changing parameters or values with the iiotsys™ (Web Application) interface can cause the IoTSwitch to become out of Sync with the Android Application.

## Download and install the iiotsys™ Mobile App from Google Playstore

Open Playstore on your mobile phone, search for iiotsys. Click install and follow the prompts.

## Configure New Switch

#### Rev 1.0 **http://www.kldtechnologies.co.za**

## **User Manual: iiotsys™ IoT Switch (Mobile Application)**

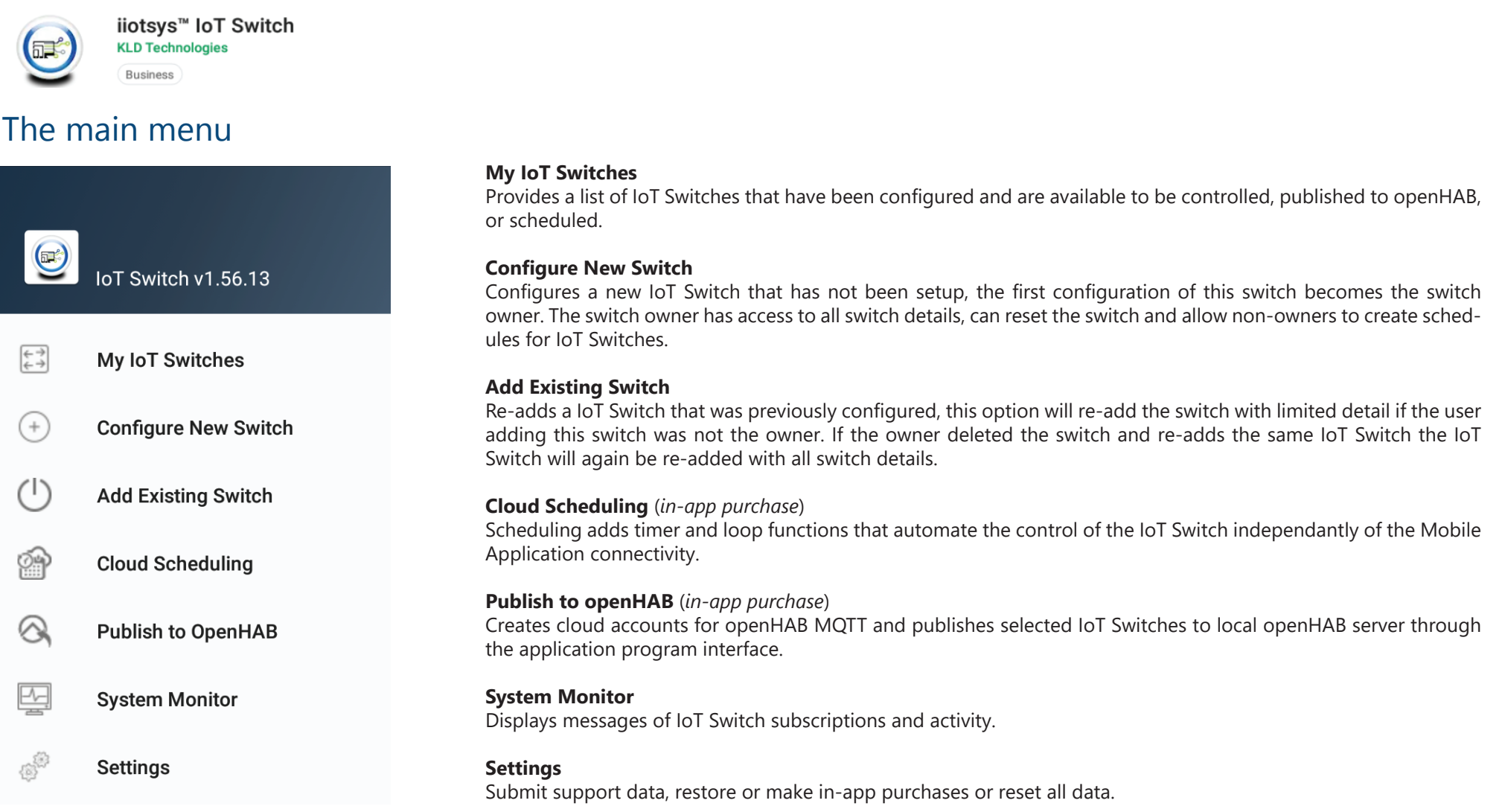

When enabling this function will create the necesary cloud accounts so that the IoT Switch can be securely controlled from the local network and from the internet. Cloud scheduling is dependant on this option being enabled.

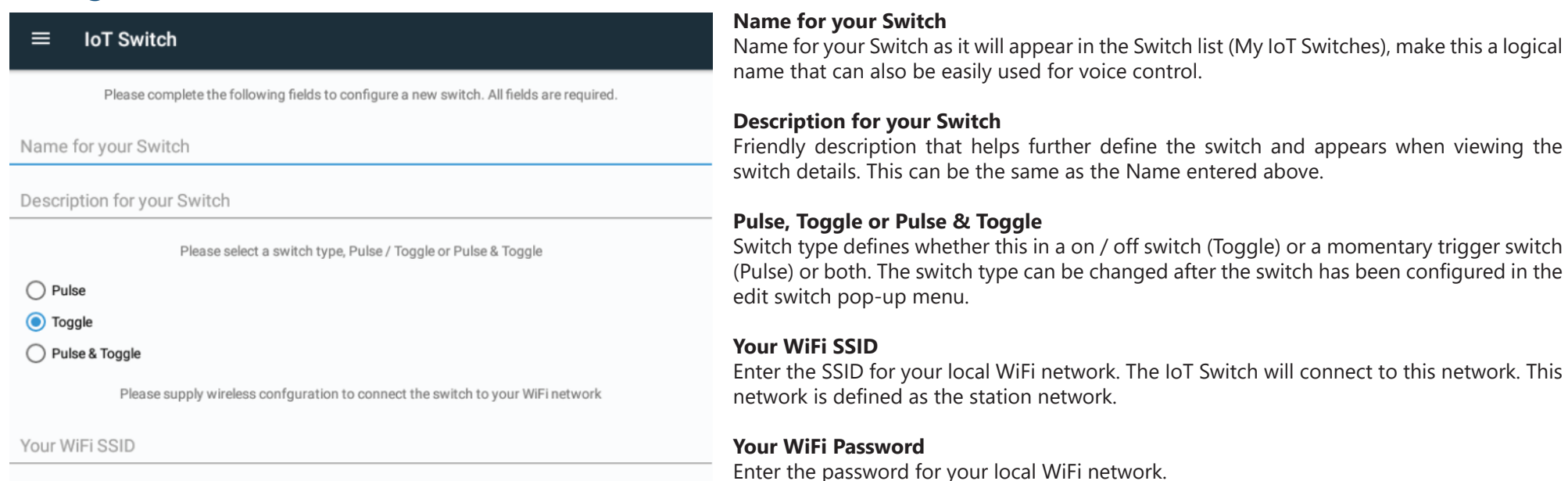

**Your WiFi Password** 

Please supply wireless confouration for the switch Access Point

#### Switch AP WiFi SSID

Switch AP WiFi Password

Configure this switch for cloud?

Allow Scheduling of this switch?

Your Email Address

Password for Cloud

**CONFIGURE AND SAVE SWITCH** 

#### **Switch AP WiFi SSID**

The IoT Switch acts as an access point, enter a unique SSID that the IoT Switch will broadcast for direct connection. Recommendation is to use underscores instead of spaces. This network is defined as the SoftAP network.

#### **Switch AP WiFi Password**

Enter a password for the SoftAP network.

#### **Configure this switch for cloud**

#### **Allow Scheduling of this switch**

Enable this option to enable the IoT Switch to be scheduled from cloud services and non-owner users.

Enter a email address and password that will uniquely identify the owner of this IoT Switch. This option will only be available on the first IoT Switch that is added, thereafter the email address and password will be stored and remembered for every consecutive new or existing switch added.

## Checks to be done before adding a new IoT Switch

Rev 1.0 **http://www.kldtechnologies.co.za**

# **User Manual: iiotsys™ IoT Switch (Mobile Application)**

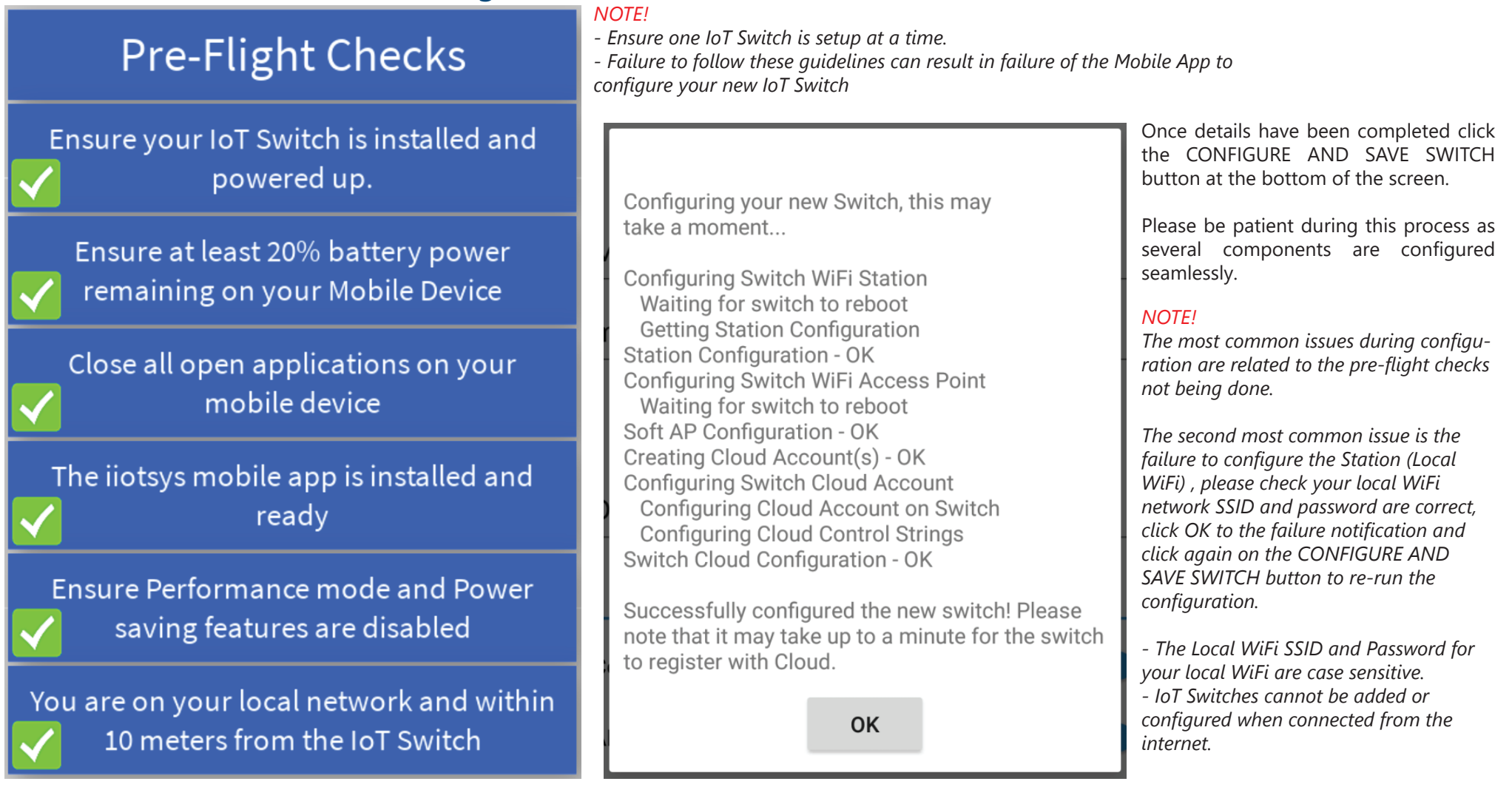

Default view of the added switch in a off state. The LED illumination is dependant on confirmation of the Switch state (please see below)

Default view of the IoT Switch when turned on. The GREEN LED will only illuminate when the IoT Switch has turned on and has confirmed that it is on back to the local or cloud service (please see the Configure New Switch section for local and cloud configurations)

Default view of the IoT Switch when pulsed. The YELLOW LED will momentarily illuminate and then extinguish when the IoT Switch has confirmed that it has switched on for one second and then turned off to the local or cloud service. (please see the Configure New Switch section for local and cloud configurations)

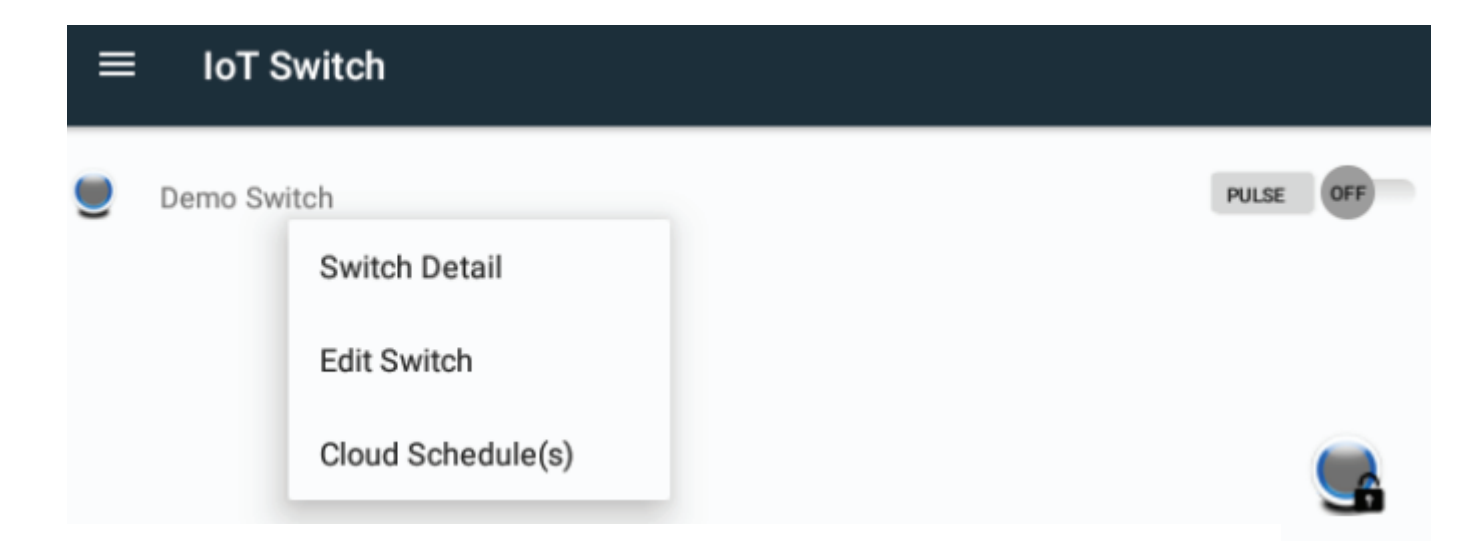

Long press and hold on any IoT Switch in the list will produce a pop-up menu.

Switch Detail will display the details of the switch. The switch owner will have elevated priviledges. Any additional user that adds the switch as an existing switch will have limited switch details and priviledges.

Lock symbol on the IoT Switch LED indicates that the IoT Switch is locked.

(Please see switch details section for more details)

## My IoT Switches list

Once the new switch has been configured it will appear under the My Iot Switches list. Depending on the switch type selected the Pulse and Toggle or Pulse or Toggle control buttons will be visible.

Any action will be confirmed by a short vibration as a tactile feedback when working with the type buttons.

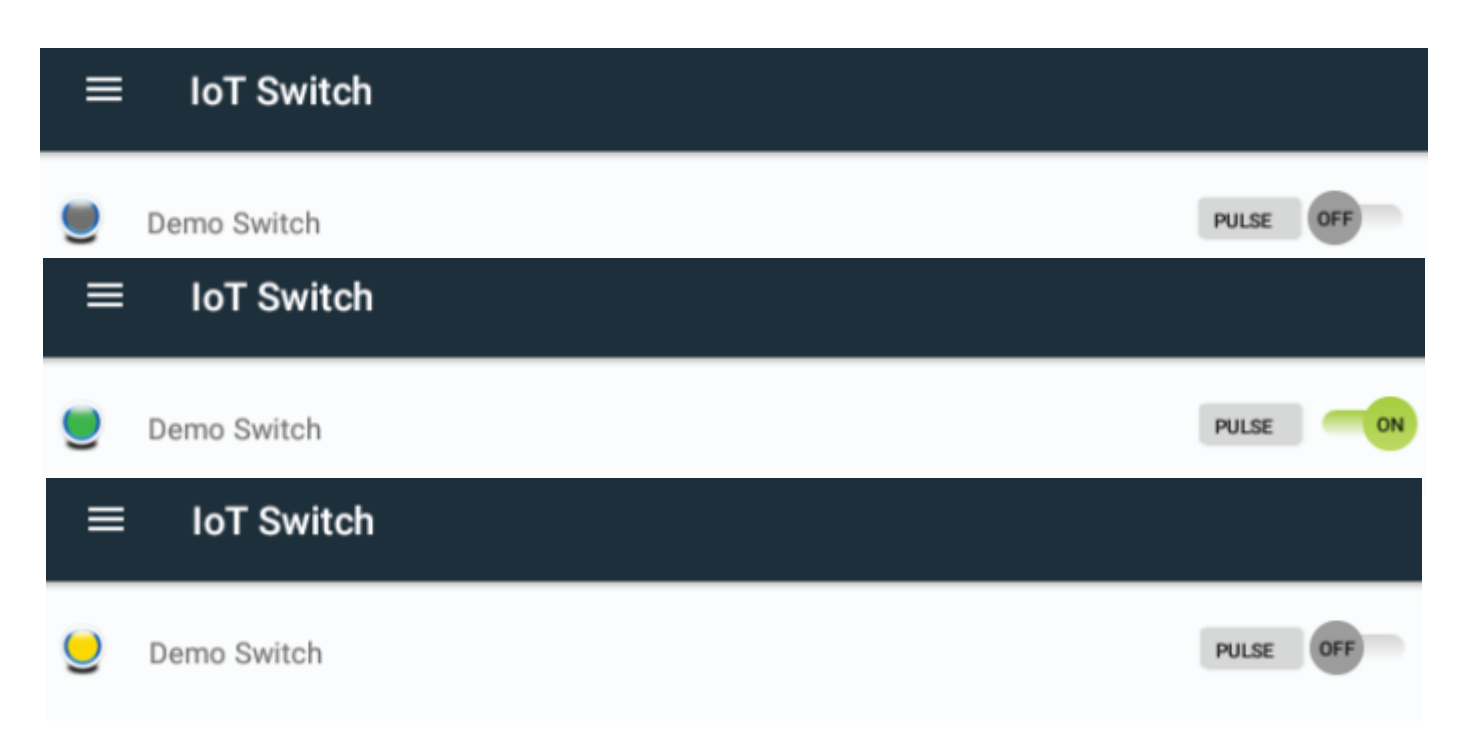

Rev 1.0 **http://www.kldtechnologies.co.za**

# **User Manual: iiotsys™ IoT Switch (Mobile Application)**

## Switch detail (owner)

## Demo Lamp

#### Demonstration

#### **Switch Information**

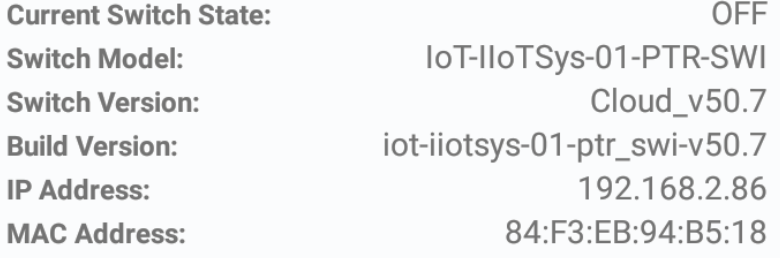

#### **Wireless Configuration**

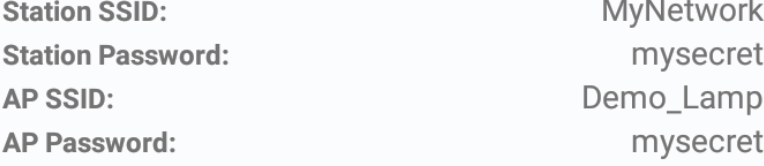

#### **Switch Cloud Configuration**

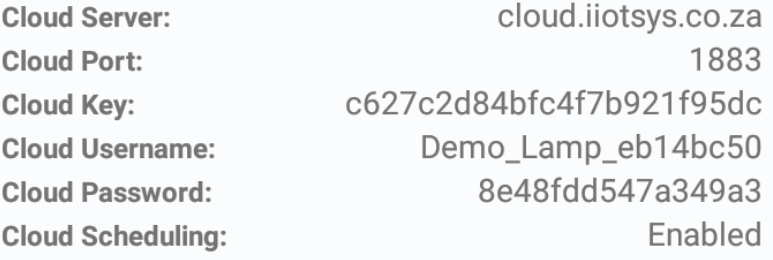

#### **Switch Cloud Control**

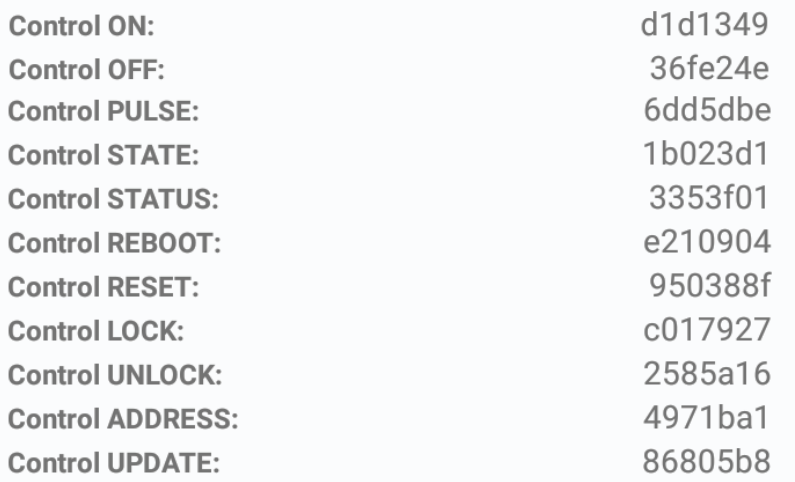

#### **User Cloud Account Configuration**

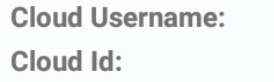

**TOGGLE POWER** 

someone@somewhere.com df138616

**PULSE SWITCH** 

#### **Switch Information**

General Information defining the state, IoT Switch model, version and build. The current IPv4 address of the IoT Switch on the network and the MAC (Media Access Control) address of the IoT Switch.

#### **Wireless Configuration**

Station configuration information defining the local WiFi network that the IoT Switch is connected to, Station SSID and Password. The SoftAP information defining the access point SSID broadcast by the IoT Switch and asociated password used if connecting directly to the IoT Switch.

#### **Switch Cloud Configuration**

The cloud server cluster and port that the IoT Switch is connecting to for MQTT services (note that this information will not be present if the IoT Switch is not enable for cloud when configuring the new IoT Switch). The unique 24 character key that identifies this IoT Switch on the cloud Platform. The local IPv4 and MAC address of the IoT Switch. The IPv4 address is updated when querying the IoT Switch IPv4 address (see GET SWITCH IP below)

#### **Switch Cloud Control**

Each function of the IoT Switch is actioned by unique 7 character keys. The keys for each function (right) is listed for each corresponding function (left).

#### **User Cloud Account Configuration**

Unique cloud identifier and email address of the registered owner.

#### **FUNCTIONS** Functions available to enhance management and testing of your IoT Switch.

#### **TOGGLE POWER**

Clicking on this button will toggle the IoT Switch ON and OFF respectively. Confirmation of the action will be in the form of a pop-up notification confirming the IoT Switch has actioned the request.

#### **PULSE SWITCH**

Clicking on this button will PULSE the IoT Switch, confirmation of the action being executed by the IoT Switch will be in the form of a pop-up notification.

#### **GET STATUS**

Clicking this button will query the switch and return the IoT Switch real-time status, either ONLINE, or NULL for OFFLINE. The result will be in the form of a pop-up notification.

#### **GET STATE**

Clicking this button will query the switch and return the IoT Switch real-time state, either ON or OFF. The confirmed state will be in the form of a pop-up notification.

#### **TOGGLE AP SSID**

Clicking this button will HIDE (If not HIDDEN) or UNHIDE (if not UNHIDDEN) the SOftAP SSID broadcast. The confirmation of this action will be in the form of a pop-up notification. (Please note that this is mandatory to be run whilst connected to your local WiFi (Station) network.

#### **ENABLE CLOUD**

Clicking this button will release the IoT Switch from local control if another user added the same IoT Switch as local only and has finished controlling it. Registration of the IoT Switch to cloud control is within 60 seconds or less provided the Station network has internet access.

#### **GET SWITCH IP**

Local WiFi Station network IPv4 addresses is managed by one or another DHCP (Dynamic Host Control Protocol) lease, dependant on the lease period the IoT Switch will be issued with a new IPv4 address, clicking this button will query the current or realtime IPv4 address currently issued to the IoT Switch and return the IPv4 address. The IPv4 address will be shown in the form of a pop-up notification. Should the IPv4 address have changed then it will be stored and the updated IPv4 address will be visible in the Switch Information.

#### **Cloud Scheduling**

Enable this option to enable the IoT Switch to be scheduled from cloud services and non-owner users.

#### **REBOOT SWITCH**

Clicking this button performs a soft reboot of the IoT Switch firmware. Confirmation will be in the form of a pop-up confirming that the IoT Switch has restarted.

#### **RESET SWITCH**

Clicking this button will perform a factory reset of the IoT Switch and remove the IoT Switch from the

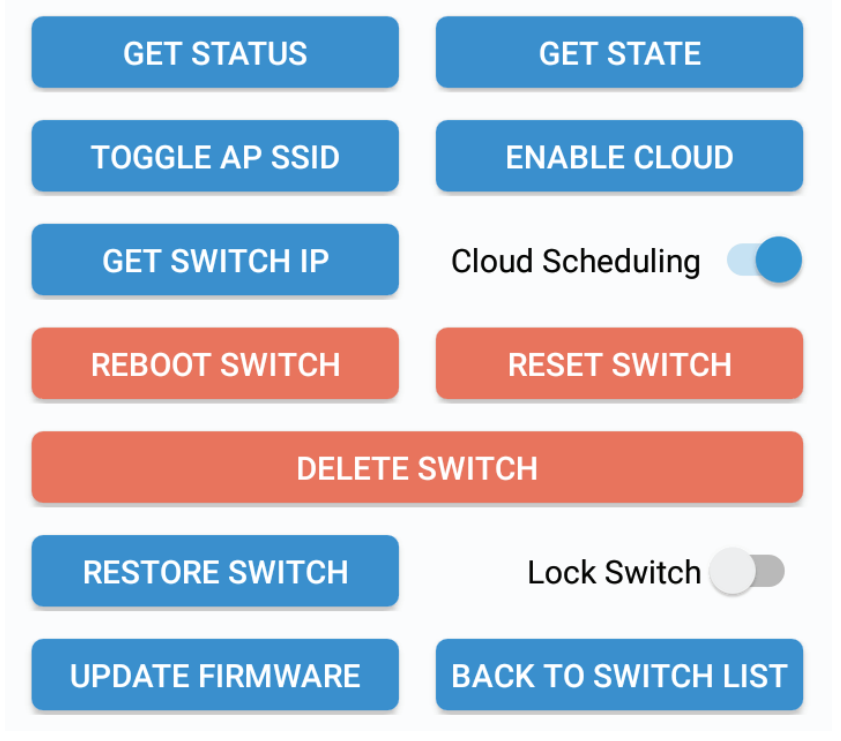

switch list. If this was the last IoT Switch a option will be provided to also delete the cloud account for the mobile device. Each stage of the process will be confirmed in several pop-up messages.

#### **DELETE SWITCH**

Clicking this button will delete the switch from the IoT Switch list, if this was the last IoT Switch then the option will be provided to also remove the cloud account for the Mobile device. The IoT Switch can be re-added as an existing IoT Switch.

#### **RESTORE SWITCH**

Clicking this button will restore all the configuration to a unconfigured switch, unconfigured switches can be as a result of a firmware upgrade, hard reset or simply a replacement.

#### **LOCK SWITCH**

Click this toggle button to lock and unlock the IoT Switch Web user interface and prevent any non owners adding this IoT Switch to their Mobile App or openHAB server or from making any unauthorised changes.

#### **UPDATE FIRMWARE**

Clicking this button will check for the latest firmware and perform a OTA (Over The Air) firmware update if new firmware is available.

### **BACK TO SWITCH LIST**

Click this button to return to the main menu.

#### Rev 1.0 **http://www.kldtechnologies.co.za**

## **User Manual: iiotsys™ IoT Switch (Mobile Application)**

General Information defining the state, IoT Switch model, version and build. The current IPv4 address of the IoT Switch on the network and the MAC (Media Access Control) address of the IoT Switch.

#### **User Cloud Account Configuration**

Unique cloud identifier and email address of the registered owner.

#### **FUNCTIONS**

Functions available to enhance management and testing of your IoT Switch.

#### **TOGGLE POWER**

Clicking on this button will toggle the IoT Switch ON and OFF respectively. Confirmation of the action will be in the form of a pop-up notification confirming the IoT Switch has actioned the request.

#### **PULSE SWITCH**

Clicking on this button will PULSE the IoT Switch, confirmation of the action being executed by the IoT Switch will be in the form of a pop-up notification.

#### **GET STATUS**

Clicking this button will query the switch and return the IoT Switch real-time status, either ONLINE, or NULL for OFFLINE. The result will be in the form of a pop-up notification.

When the IoT Switch is added as an existing switch by a non-owner then the infor-  $\,$  **Switch Information** mation and controls are limited for security reasons.

#### **GET STATE**

Clicking this button will query the switch and return the IoT Switch real-time state, either ON or OFF. The confirmed state will be in the form of a pop-up notification.

#### **LOCAL OPENHAB**

Clicking this toggle button will ensure local only IoT Switches remain online with openHAB

#### **DELETE SWITCH**

Clicking this button will delete the switch from the IoT Switch list, if this was the last IoT Switch then the option will be provided to also remove the cloud account for the Mobile device. The IoT Switch can be re-added as an existing IoT Switch.

#### **UPDATE FIRMWARE**

Clicking this button will check for the latest firmware and perform a OTA (Over The Air) firmware update if new firmware is available.

#### **BACK TO SWITCH LIST**

Click this button to return to the main menu.

If the IoT Switch is deleted and re-added by the owner then all the IoT Switch details and priviledged controls are restored.

A non-owner cannot enable scheduling or otherwise reveal or reset a IoT Switch. When a non-owner is authorised to add an existing switch it is recommended that although you join their mobile device to your local WiFi network that you do not reveal your cloud credentials.

If you are a body corporate or a manager for access at a location having multiple users that you record the cloud ID of each of your tenants. This information provided to us will allow the support team to revoke access for this user.

Please also note that we will only accept the authorization to remove a user if the email requesting same originates from the owners email address.

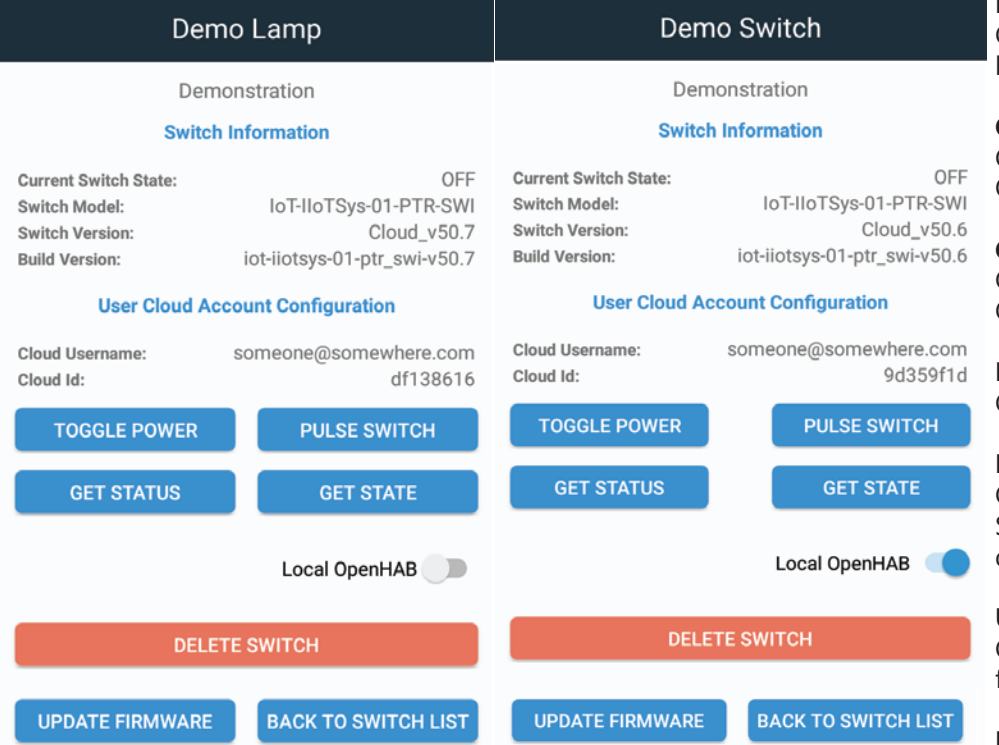

## Switch detail (non-owner)

### Edit Switch (non-owner and owner)

Change the Name, Description or Switch Type below and click Save and Close to save the changes, else click cancel to return to your switch list Switch Name Demo Switch Switch Description Demo Switch Please select a switch type, Pulse / Toggle or Pulse & Toggle

 $\bigcirc$  Pulse

 $\bigcirc$  Toggle

O Pulse & Toggle

SAVE AND CLOSE

**CANCEL** 

#### **Editing Switches**

The IoT Switch Name, Switch Description (Friendly) name and Switch Type can be changed at any time by using the Switch Edit menu.

Edit the Switch Name, Switch Description or Switch Type to suit your needs and then click the SAVE and CLOSE button to apply your changes and return to the Main Menu. Click the CANCEL button if no changes are required. Both the SAVE and CLOSE and CANCEL buttons return to the Main Menu.

#### **Switch Name**

This is the name of the IoT Switch as it will appear in the Switch List.

#### **Switch Description**

This is the Switch Description as it will appear in the Switch Detail, Switch Information.

#### **Switch Type**

Switch type defines whether this in a on / off switch (Toggle) or a momentary trigger switch (Pulse) or both.

#### **PULSE CHANGE**

PULSE

Example to the left shows the Switch Type changed to PULSE only.

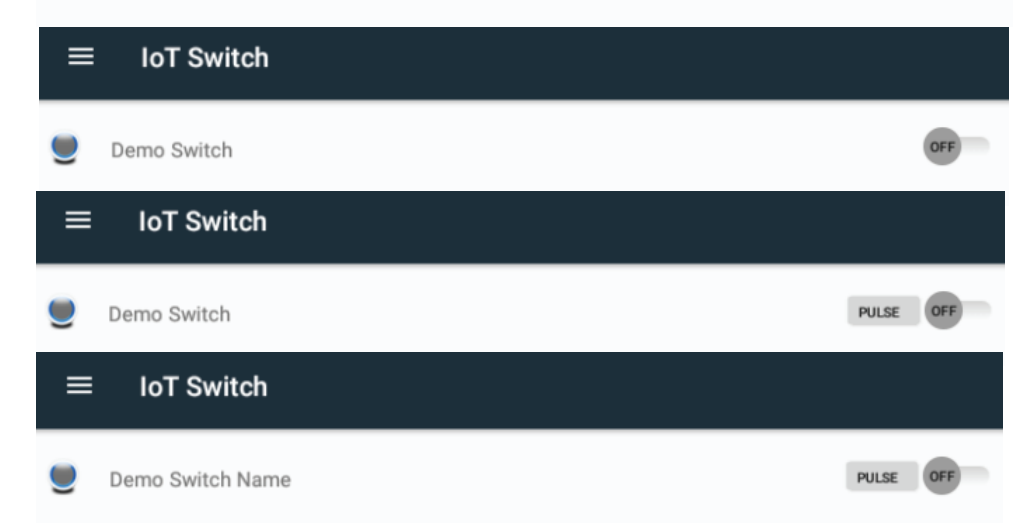

#### **TOGGLE CHANGE**

Example to the left shows the Switch Type changed to TOGGLE only.

#### **PULSE AND TOGGLE CHANGE** Example to the left shows the Switch Type change to PULSE & TOGGLE.

**SWITCH NAME CHANGE**

Example to the left shows the Switch Name changed from DEMO SWITCH to DEMO SWITCH NAME.

# **User Manual: iiotsys™ IoT Switch (Mobile Application)**

## Cloud Scheduling (in-app purchase)

Cloud Scheduling is a in-app purchase when using more than one schedule (please see settings section). Click the Cloud Scheduling option form the Main Menu.

#### **Important Concepts:**

Scheduling concept is broken down into two basic steps, creating schedules, and then linking them to IoT Switches in the Switch List using the press-and-hold pop-up menu Cloud Schedules(s) Menu. When linking the Schedule created to the IoT Switch, it is linked as ON / OFF or PULSE event.

Once a schedule is created and linked to a IoT Switch in the Switch List the Cloud Scheduling Service ensures that the events are sent to the IoT switch regardless of the state of the Mobile App on your Mobile Device. Cloud scheduling works independantly of local home automation servers.

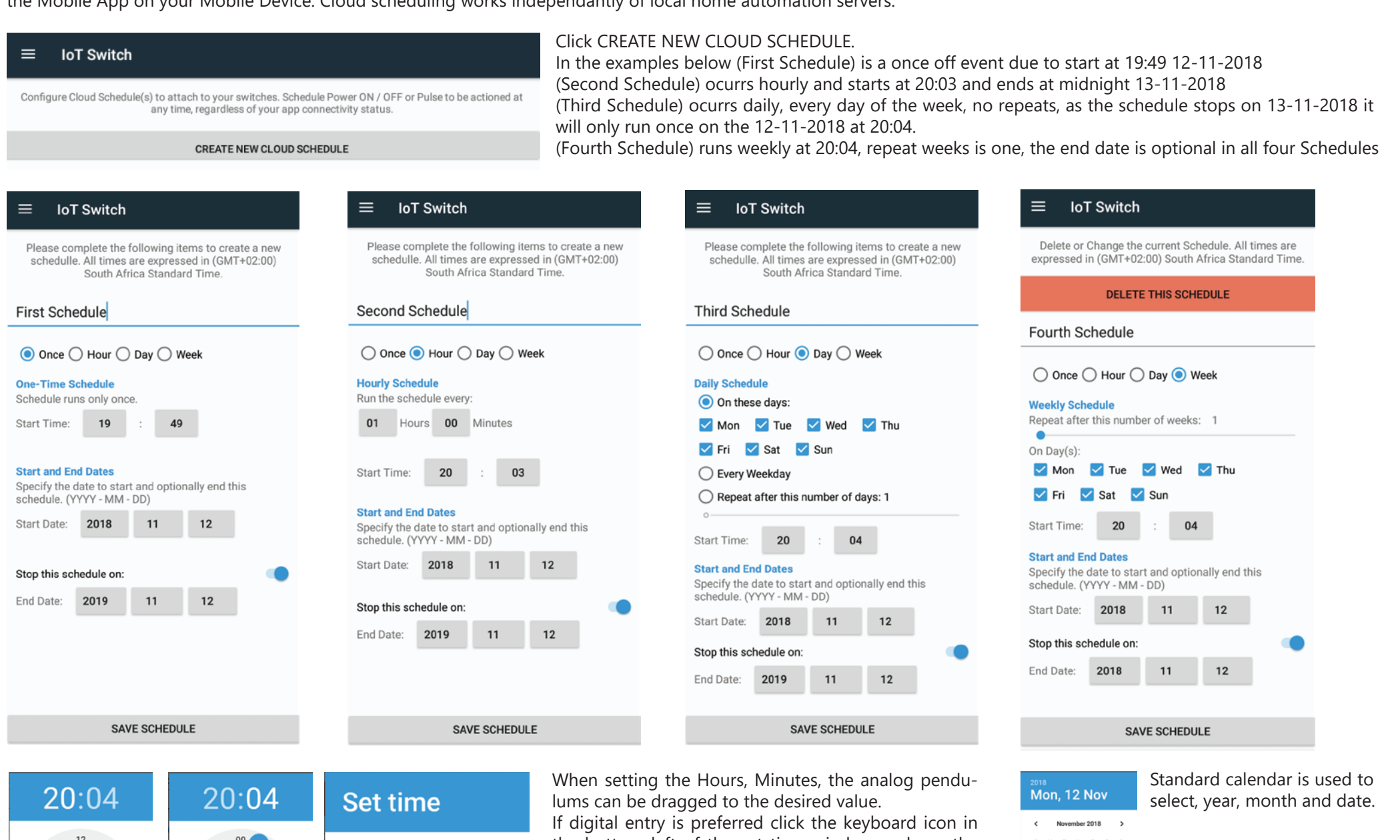

Type in time  $20:04$ hour minute  $\odot$ CANCEL OK  $\equiv$  $\begin{array}{c} \hline \end{array}$ **CANCEL** OK **CANCEL** 

the bottom left of the set time window and use the numeric keypad on your mobile device to set the hours and minutes required.

#### Attaching Schedules to IoT Switches.

Create the number of schedules required, each with a unique name, in these examples First, Second, Third and Fouth Schedules were created (below far left). In the example below a long press-and-hold on the desired switch from the Switch List then select Cloud Schedule(s) from the popup menu. Click the drop down next to Please select a Schedule, in the example below (second from far left) the first schedule was selected and linked as a ON event (third from far left below). A long press-and-hold will generate a pop-up menu allowing the linked schedule to be unlinked.

Schedules can be linked as ON / OFF or PULSE events to any IoT Switches in the switch list.

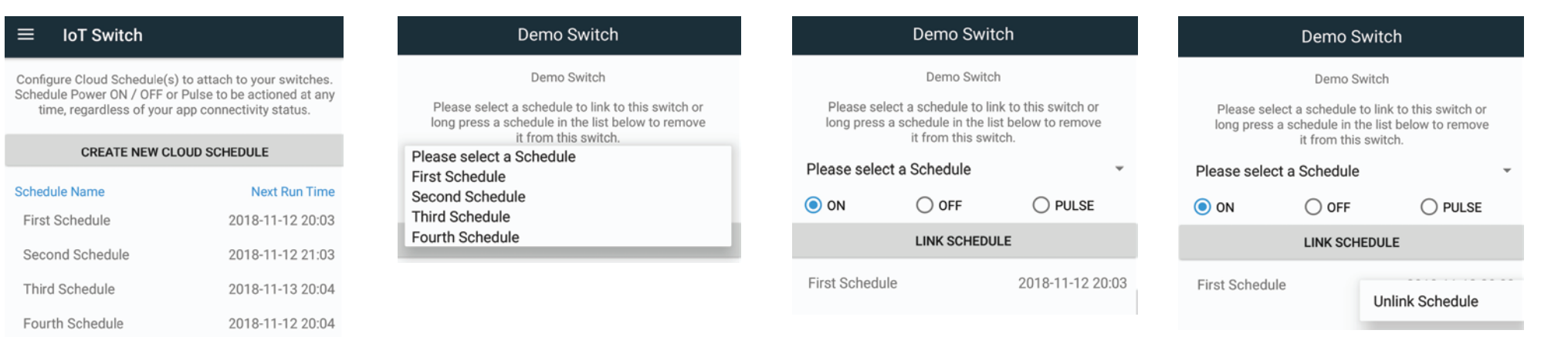

#### *NOTE!*

*IoT Switches cannot be deleted if they have Schedules linked to them. Schedules cannot ne deleted if they are linked to any IoT Switches.*

 $1 \t2 \t3$ 

20 21 22 23

CANCEL OF

25 26 27 28 29 30

# **User Manual: iiotsys™ IoT Switch (Mobile Application)**

## Publish to OpenHAB (in-app purchase)

Publish to OpenHAB is a in-app purchase (please see settings section). Click the Publish to OpenHAB option form the Main Menu.

#### **Important Concepts:**

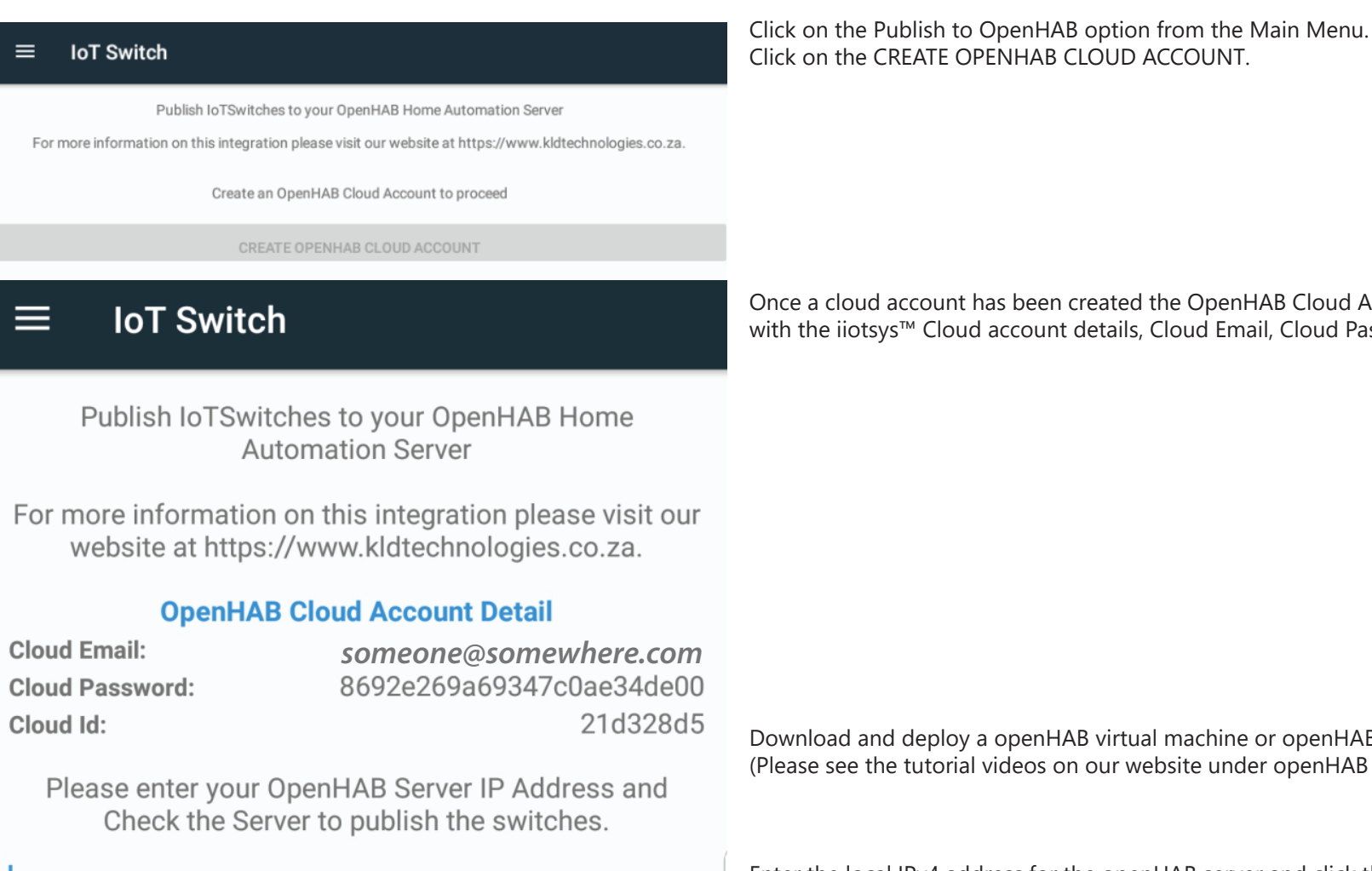

account has been created the OpenHAB Cloud Account Detail will become populated ™ Cloud account details, Cloud Email, Cloud Password and Cloud ID.

### IP Address of OpenHAB Server

### **CHECK OPENHAB SERVER**

Please select the switch(es) you would like to publish, the Type of switch (Toggle or Pulse) and the Icon below and press publish to send the switches to OpenHAB.

#### **Demo Switch**

Select Switch Type Select Switch Icon Toggle

Switch

**PUBLISH MY SWITCHES** 

deploy a openHAB virtual machine or openHAB image from our website. tutorial videos on our website under openHAB for more guidance).

The publish to OpenHAB API interface to iiotsys™ openHAB server software requires that at least one IoT Switch exists in the Switch List. The API will also create the first Server cloud account for the owner. Each owner is permitted to have one free cloud account for a openHAB server instance. multiple openHAB servers belonging to the same owner can use the same cloud account belonging to the owner. non-owners cannot create server cloud accounts and owners cannot create more than one server cloud account. These rules apply to the iiotsys™ eco systems and not the openHAB cloud connector covered in the iiotsys™ (Web Application) user manual.

> Enter the local IPv4 address for the openHAB server and click the CHECK OPENHAB SERVER button. Once the openHAB local server API is available and validated the PUBLISH MY Switches option will become available at the bottom of the menu and you will now be able to select IoT Switches listed that you wish to publish to openHAB server.

Enable the IoT Switches toggle button that you want to publish to the local openHAB server. Select the Switch Type as Toggle or Pulse and select a Switch Icon from the drop-down menu. Repeat this for all the desired IoT Switches.

Click the PUBLISH MY SWITCHES button at the bottom of the menu when done. A pop-up notification will advise you that the IoT Switches have been sucessfully been published to the openHAB server.

For each of the steps above confirmational and informational pop-ups will guide the process. Once the IoT Switches have been published to the local openHAB server they will be immediately available for control in the openHAB server Basic User Interface, HABPanel and openHAB Mobile Applications. Please see our openHAB tutorial videos for more information on those areas.

#### ≡ **IoT Switch**

### **CLEAR SYSMON EVENTS**

2019/01/13 9:36:02 PM

Full User: someone@somewhere.com:Demo\_Lamp\_eb14bc50 To Queue: c627c2d84bfc4f7b921f95dc

2019/01/13 9:36:02 PM

Resubscribing Model: IoT-IIoTSys-01-PTR\_SWI Build Version: Cloud\_v50.7 User: Demo Lamp eb14bc50

Click the System Monitor option from the Main Menu. The System Monitor provides registration activity of your IoT Switches. This information can be used the track potential issues in your WiFi environment like weak signals, power and Internet Failures.

To clear the Sysmon events simply click the CLEAR SYSMON EVENTS button in the System Monitor menu.

#### Rev 1.0 **http://www.kldtechnologies.co.za**

# **User Manual: iiotsys™ IoT Switch (Mobile Application)**

In-app purchases are once off purchases and can be restored to any of the owners Mobile Android devices. In-app purchases are independantly available for Cloud Scheduling or Publish to OpenHAB features. IoT Switch Pro is a once off purchase that purchases all the present and future in-app features that will be and are to be released by KLD Technologies.

#### **Important Concepts:**

Function errors and data are automatically collected by KLD Technologies to improve the quality and end user experiences of our Mobile Application.

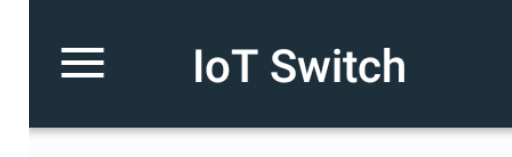

App Version: 1.56.13

Please only submit support data when requested to do so, this is to help us help you get the most out of the app and the Switch(es) you purchased.

### **SUBMIT SUPPORT DATA**

Restore past in-app purchases for IoT Switch or,

#### **SUBMIT SUPPORT DATA**

In addition to the function data collected, you may be requested to submit support data when encountering an error or unandled exception on your mobile application.

#### **RESTORE PURCHASES**

Click this button to restore and re-instate your previous purhases and re-enable your features following a Mobile Phone reload, new or additional Mobile phone or in the event of IoT Switch Mobile Application reload.

#### **BUY IOT SWITCH PRO**

Click this button to purchase the Pro edition features (as described in concepts above).

#### **CLEAR APP DATA**

Clicking on this button will delete ALL data stored in your Mobile IoT Switch application, this will clear ALL data entitling you as the owner of any previous switches added and you will also have to restore your purchases.

purchase IoT Switch Pro once off, to enjoy and leverage all current and future advanced features.

### **RESTORE PURCHASES**

### **BUY IOT SWITCH PRO**

Clear your APP Data. Please note that this will only clear the data for this APP user and will not affect the switch configurations.

#### **CLEAR APP DATA**

## Add Existing Switch

Please complete the following fields to add an existing (Already Configured) Switch. Please use the detail obtained from another App user to complete Ip Address and Cloud Account detail. All fields are required.

#### Current IP Address of the Switch

Name for your Switch

Description for your Switch

Please select a switch type, Pulse / Toggle or Pulse & Toggle. This may be different to the configuration of the same switch in another app

 $\bigcirc$  Pulse

◯ Toggle

◯ Pulse & Toggle

Is this switch configred for cloud?

**SAVE SWITCH** 

Getting current configuration from switch, this may take a moment...

Fetching Switch Information - OK Fetching Switch Cloud Information Creating Cloud Account(s) - OK

Successfully added the switch! Please note that it may take up to a minute for the switch and app to register with Cloud.

OK

## **Settings**

#### **Current IP Address of the Switch**

Obtain this information from the owner of the IoT Switch or the local network. The Mobile device must be connected to the local WiFi (Station network) in order to add an existing IoT Switch.

#### **Name for your Switch**

Name for your Switch as it will appear in the Switch list (My IoT Switches), make this a logical name that can also be easily used for voice control.

#### **Description for your Switch**

Friendly description that helps further define the switch and appears when viewing the switch details. This can be the same as the Name entered above.

#### **Pulse, Toggle or Pulse & Toggle**

Switch type defines whether this in a on / off switch (Toggle) or a momentary trigger switch (Pulse) or both. The switch type can be changed after the switch has been configured in the edit switch pop-up menu.

#### **Is this switch configured for cloud**

Enable cloud function if more than local WiFi network control is required and / or the owner of the IoT Switch added it originally as a cloud enable IoT Switch and cloud scheduling is required.

Enter a email address and password of the owner of this IoT Switch. This option will only be available on the first IoT Switch that is added, thereafter the email address and password will be stored and remembered for every consecutive new or existing switch added.

Click SAVE SWITCH to add the IoT Switch

#### *NOTE!*

*If the owner email address and password is not used the switch will be added, however it will not be able to be controlled.*

#### General

The Mobile Application is intuitive in use and layout, detailed information present within each function and pop-up is designed to guide and advise the user every step of the way, please be sure to read this information as you familiarise yourself with this application.

Gathered function data for our developers to improve the Mobile Application does not gather usage or personal information and is aligned to our privacy policy located on our website.

Please be prepared to submit data in the settings section upon request of one of our developers.

#### Rev 1.0 **http://www.kldtechnologies.co.za**